## Souterrain bauen

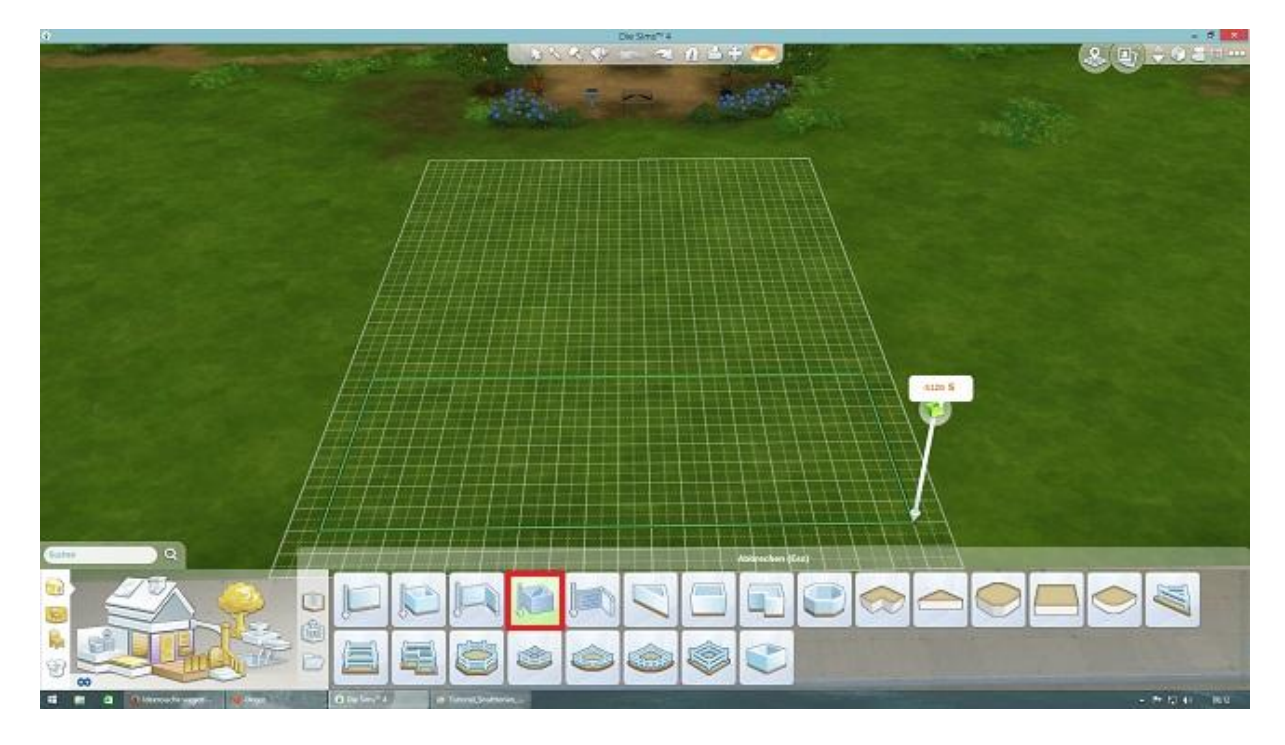

1. Wähle ein Grundstück aus und baue einen Keller mit dem Kellertool (rot umrandet).

2. Wechsele eine Ebene tiefer mit den Pfeiltasten rechts oben.

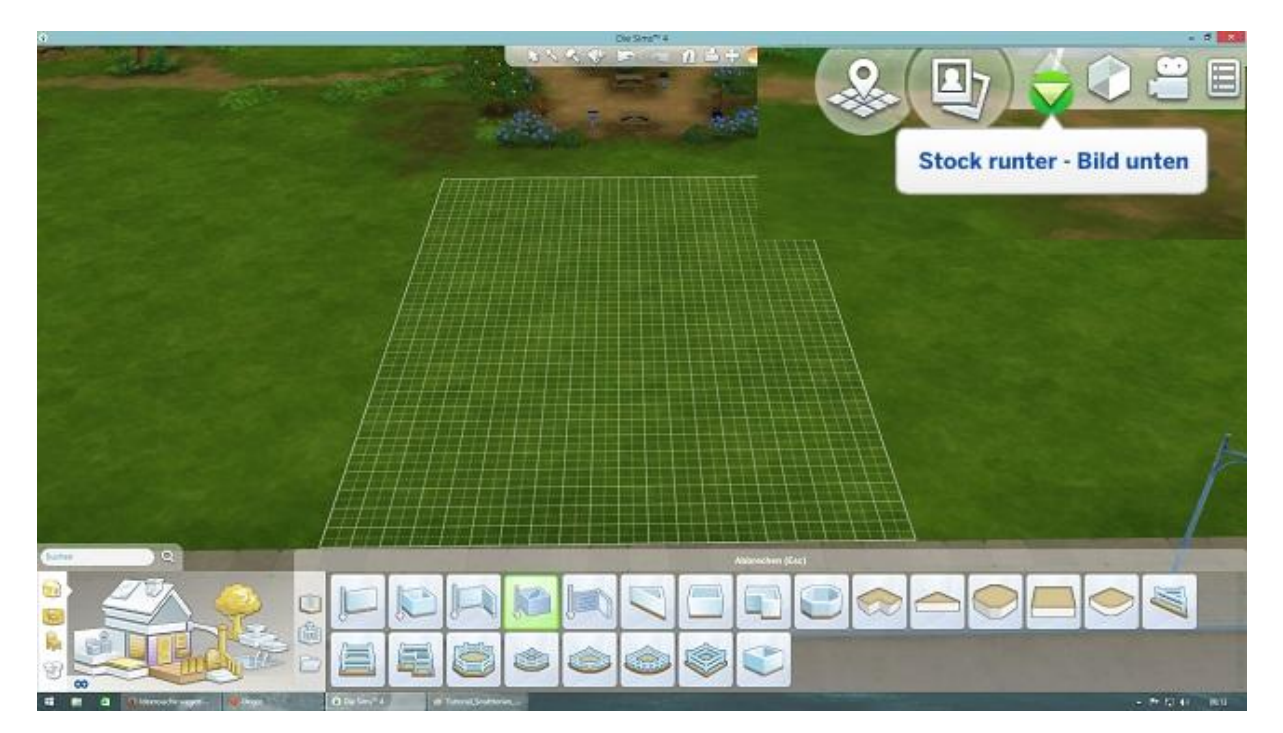

3. Markiere mit dem linken Pfeil-Tool den Keller.

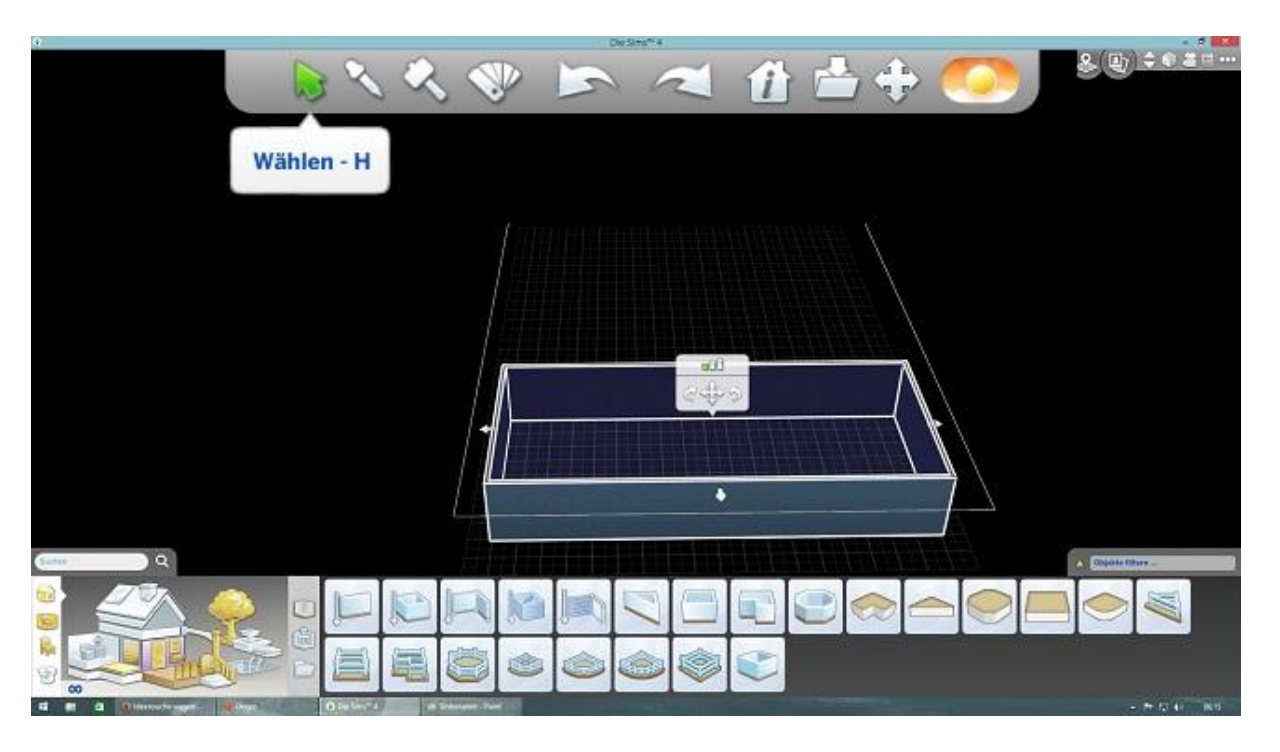

4. Wechsele eine Ebene höher und klicke mit der linken Maustaste den gelben Rahmen an. Jetzt erscheint die Option "Decke entfernen". Klicke auf das Kreuz.

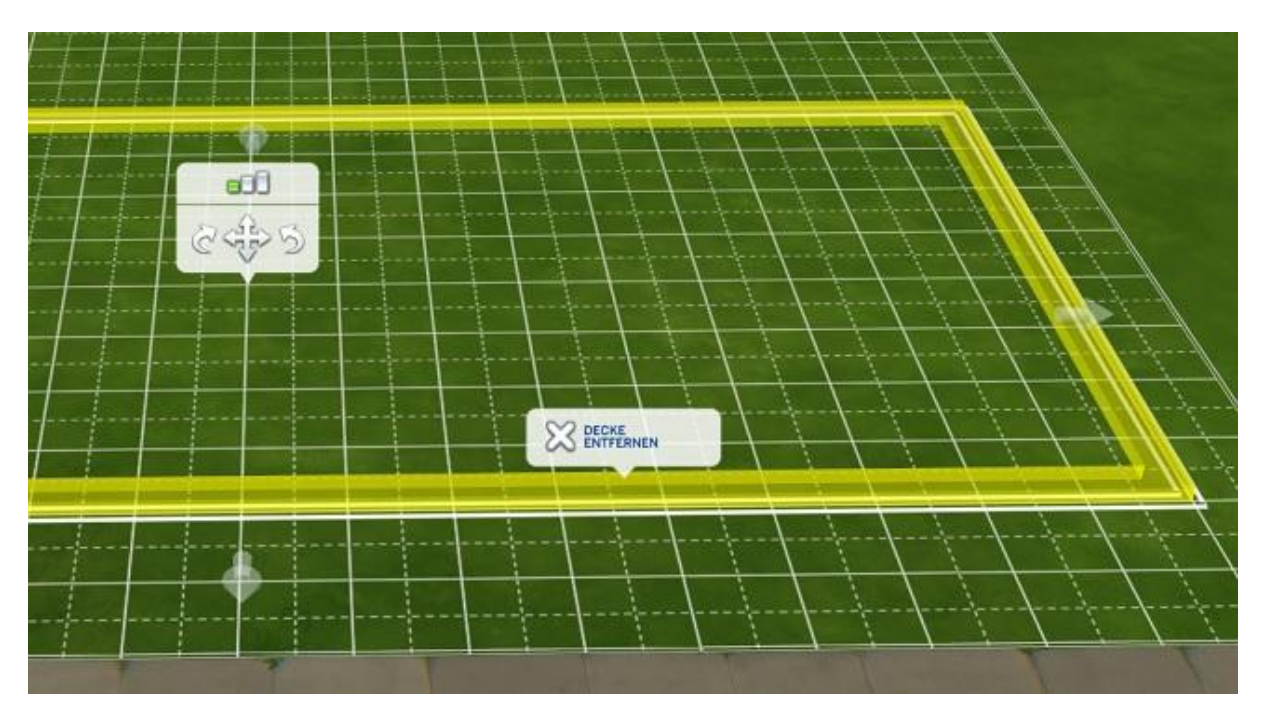

## 5. Jetzt sieht es so aus.

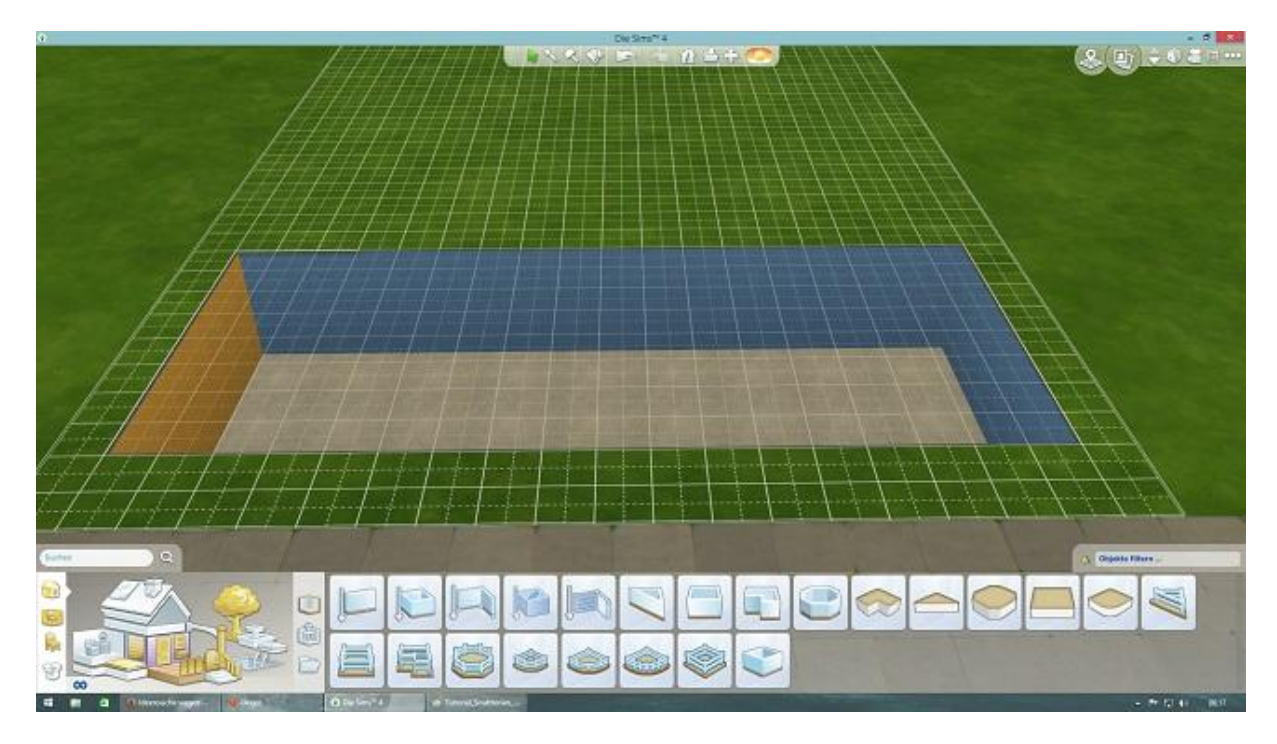

6. Ziehe nun weitere Räume und baue Dein Haus, wie es Dir gefällt. Fenster im Keller können nur in Zwischenwände, aber nicht in Außenwände gesetzt werden.

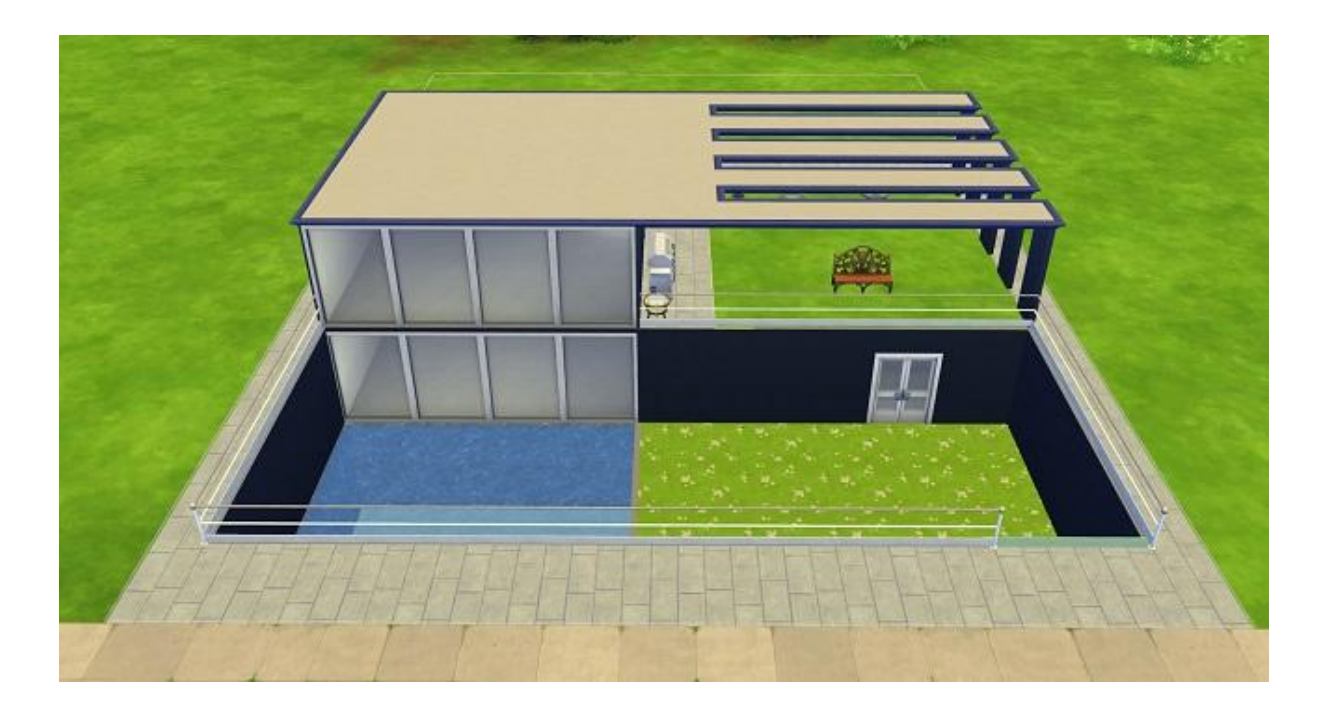